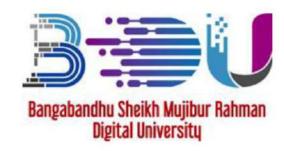

# BDU JOB PORTAL

# Applicants Manual

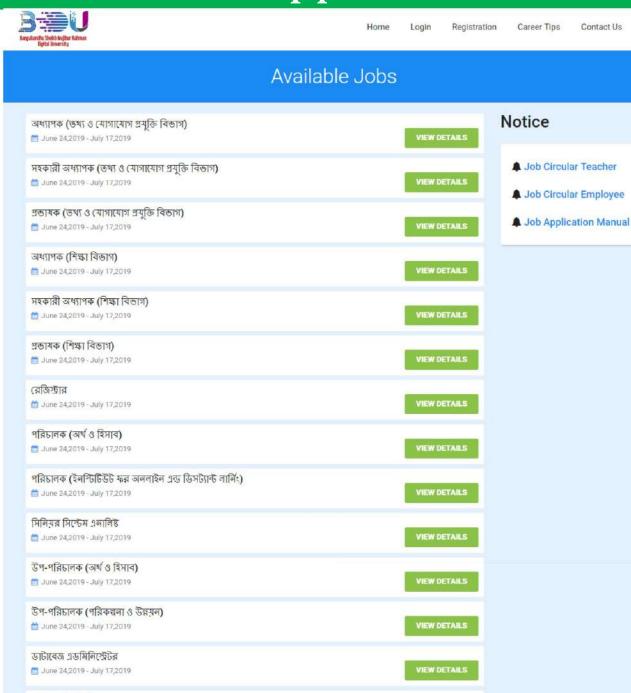

### **BDU JOB APPLICATION PROCESS SUMMARY**

Note: First read the job circular carefully and the starts the application process which is following:

- 1. Click **REGISTRATION** link and fill-up the form to complete your registration.
- 2. Click LOGIN link and login to the software using Username/Mobile No and Password.
- 3. Click <u>EDIT RESUME</u> link and update your resume / profile information according to job circular criteria. Specially education and experience information. (জব সার্কুলার অনুযায়ী আপনার RESUME / প্রাফাই এ ইনফর্মেলন ADD করুন).
- 4. Click AVAILABLE JOBS link and then VIEW DETAILS of the job which you want to apply.
- 5. Click **APPLY ONLINE** button.
- 6. Click **APPLIED JOBS** link to see your applied job list.
- 7. See the payment instruction against the particular job. Complete your payment using **DBBL Mobile Banking (ROCKET).**
- 8. Click APPLIED JOBS link to see Job related all notification.

### **BDU JOB APPLICATION PROCESS DETAILS**

Go to the link: http://jobs.bdu.ac.bd and will get the following screen:

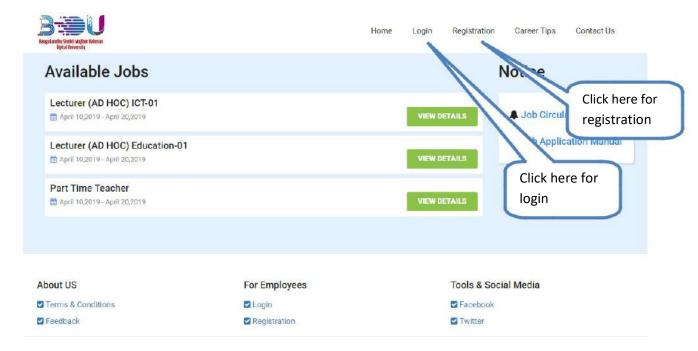

After click on **Registration** link you will get the following page:

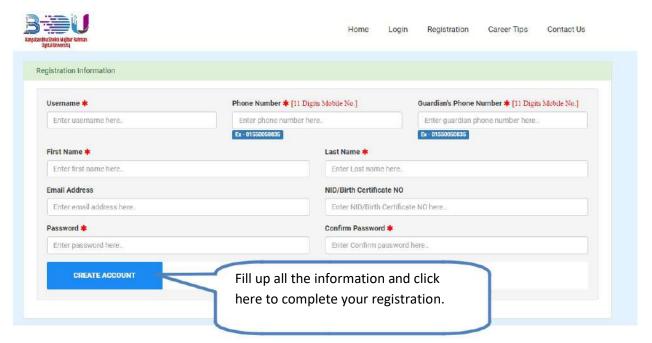

Note: after successful registration you will get SMS and auto login to the system.

After click on **Login** link you will get the following page:

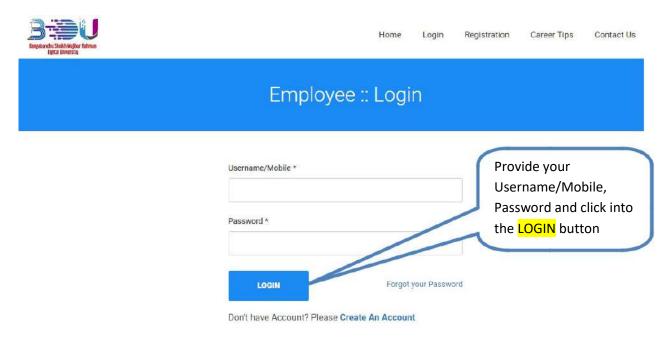

After Login you will get the following screen.

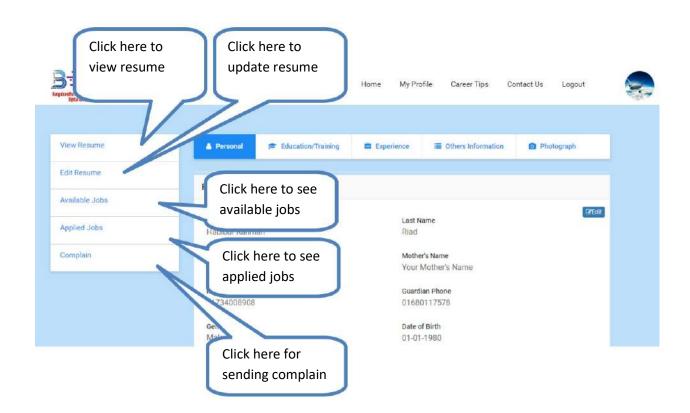

After Click on **Edit Resume** link you will get the following screen.

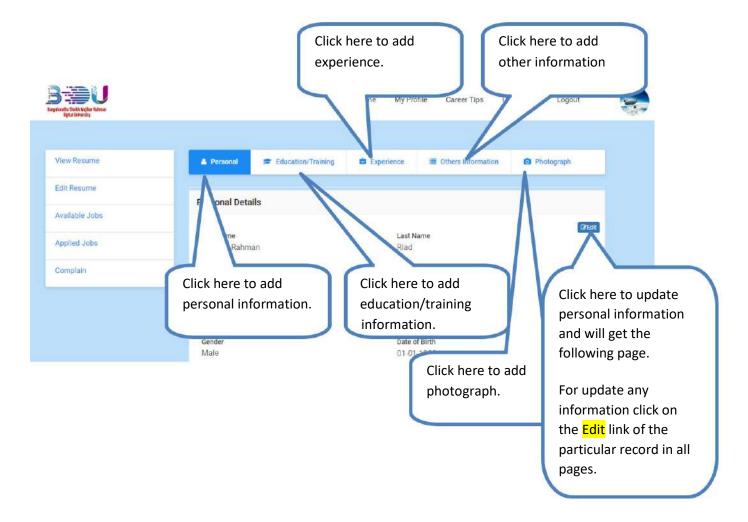

#### Note:

- 1. Click on the Edit link of the particular record in all pages for update any information.
- 2. After fill up all the necessary information and click on SAVE button in all pages.

After click on **Personal** >> **Edit** link you will get the following page:

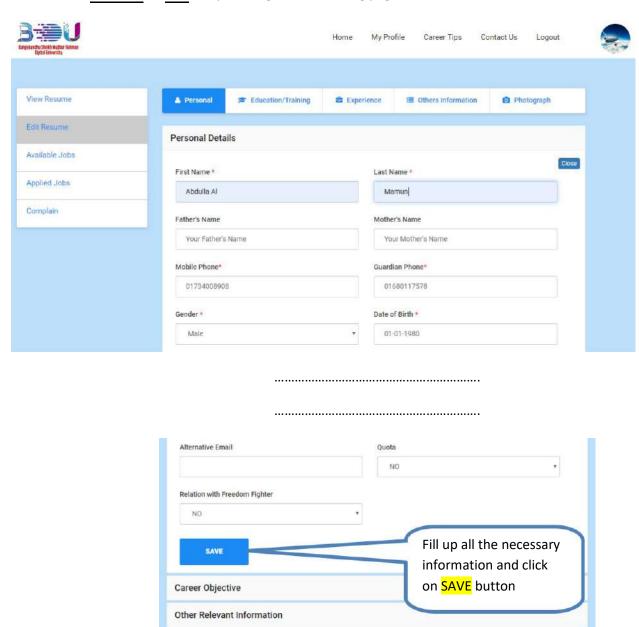

After click on **Education/Training** link you will get the following page:

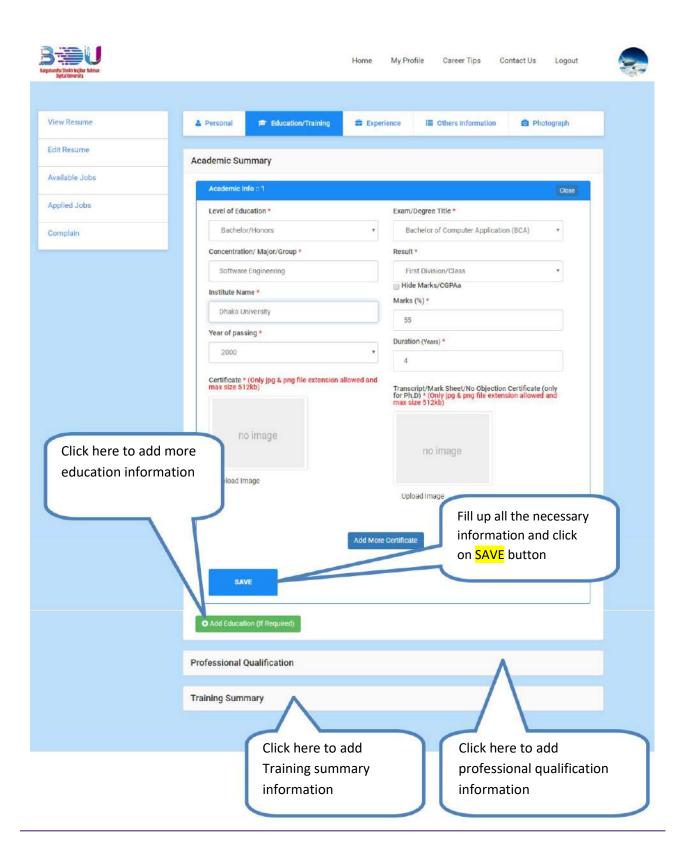

After click on **Experience** link you will get the following page:

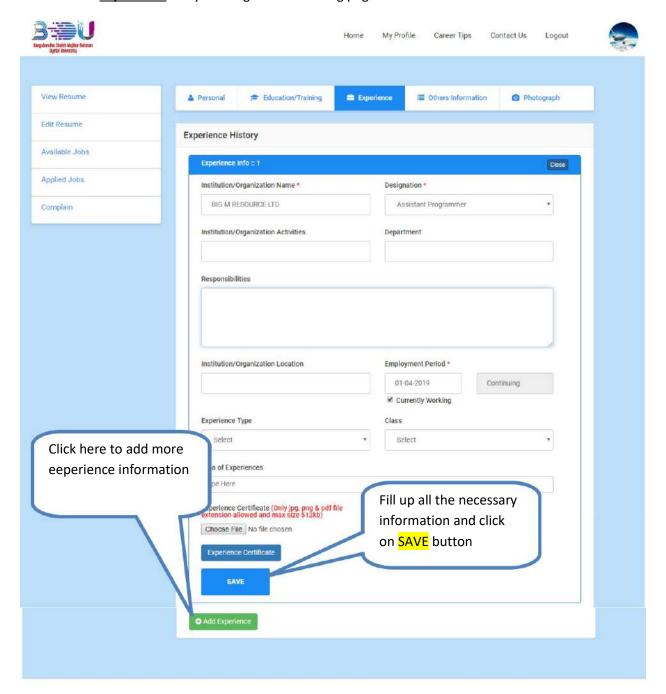

After click on **Other Information** link you will get the following page:

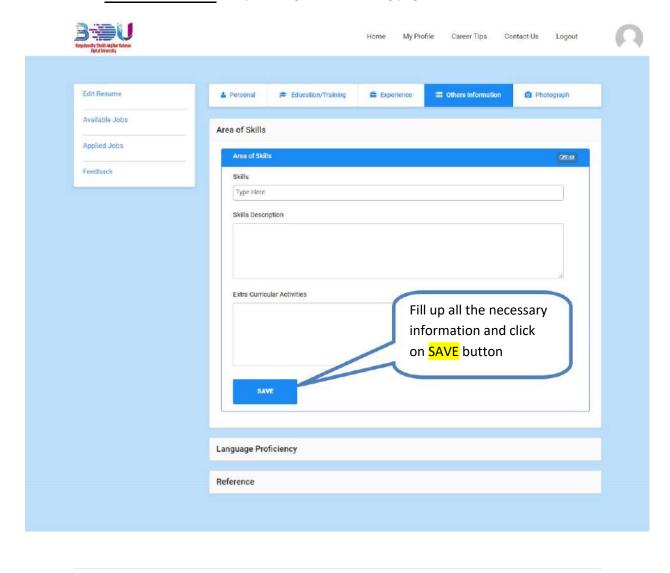

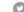

After click on **Photograph** link you will get the following page:

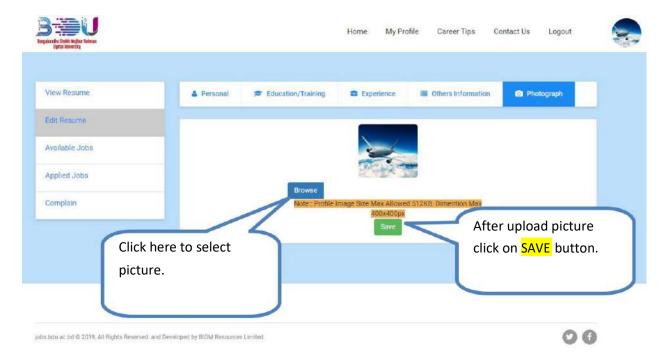

After click on **Available Jobs** link you will get the following page:

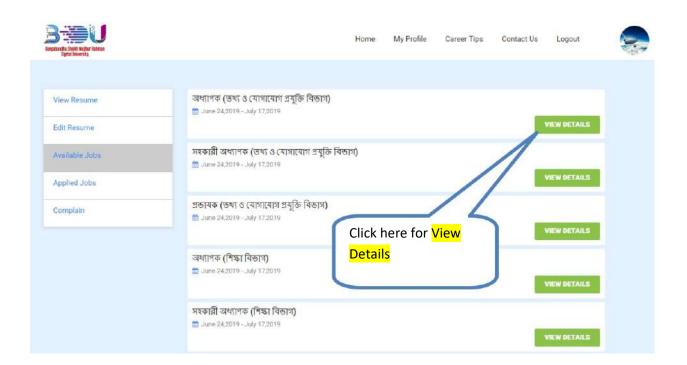

After click on View Details link you will get the following page:

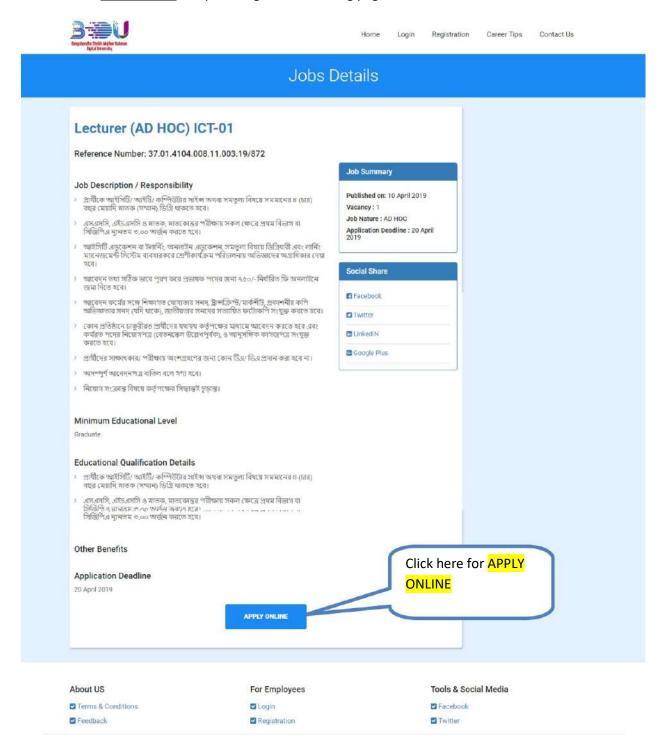

After click on **Applied Jobs** link you will get the following page:

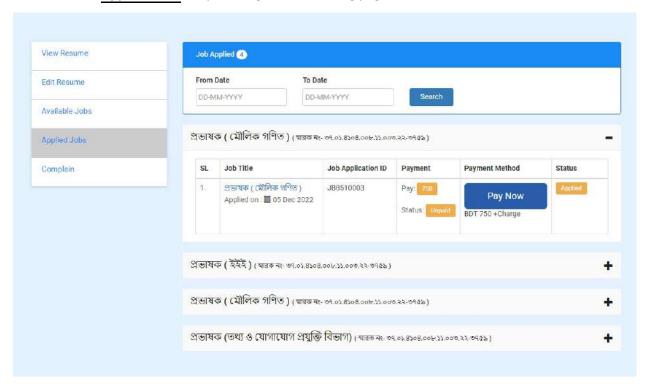

After click on **Pay Now** link you will get all payment option:

# Card Payment Manual

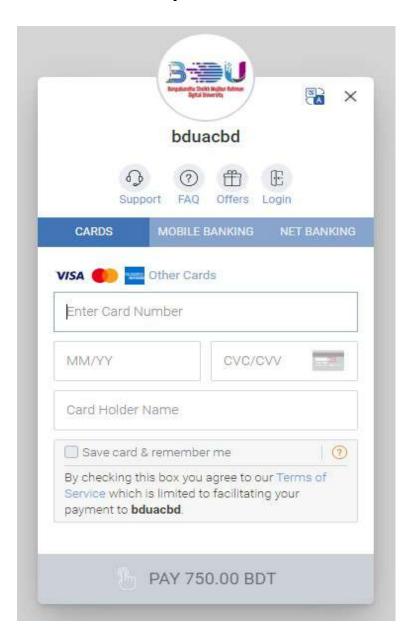

## Net Banking Payment Manual

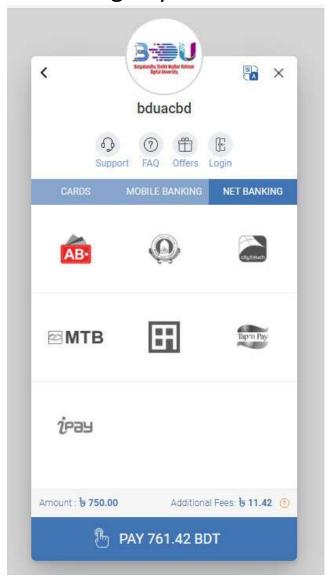

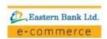

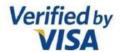

#### Authenticate using One-Time Password (OTP)

Your one-time password has been sent to your registered mobile phone number and/or email on file.

Transaction Details

Merchant: SSL-EDUCATION

Transaction Amount: Bt. 15228.42 BDT

Card Number: 9189

Enter Code: Put OTP Code

Click here to receive another code

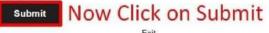

## Mobile Banking System

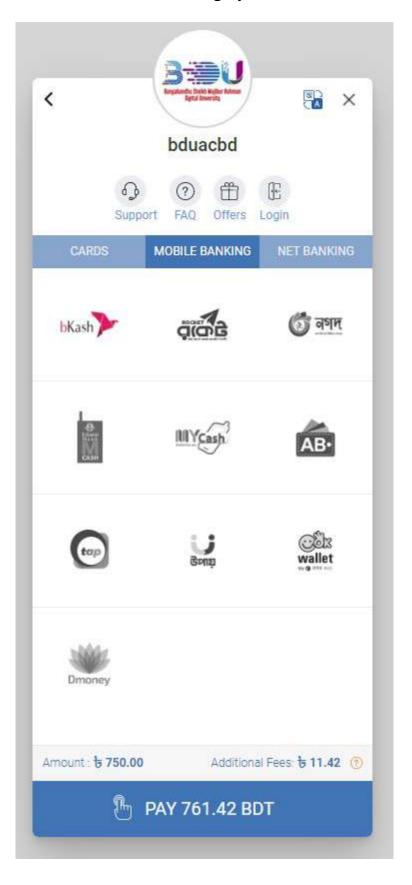